## .保護者チャージ方法

# 「+チャージ」を選択

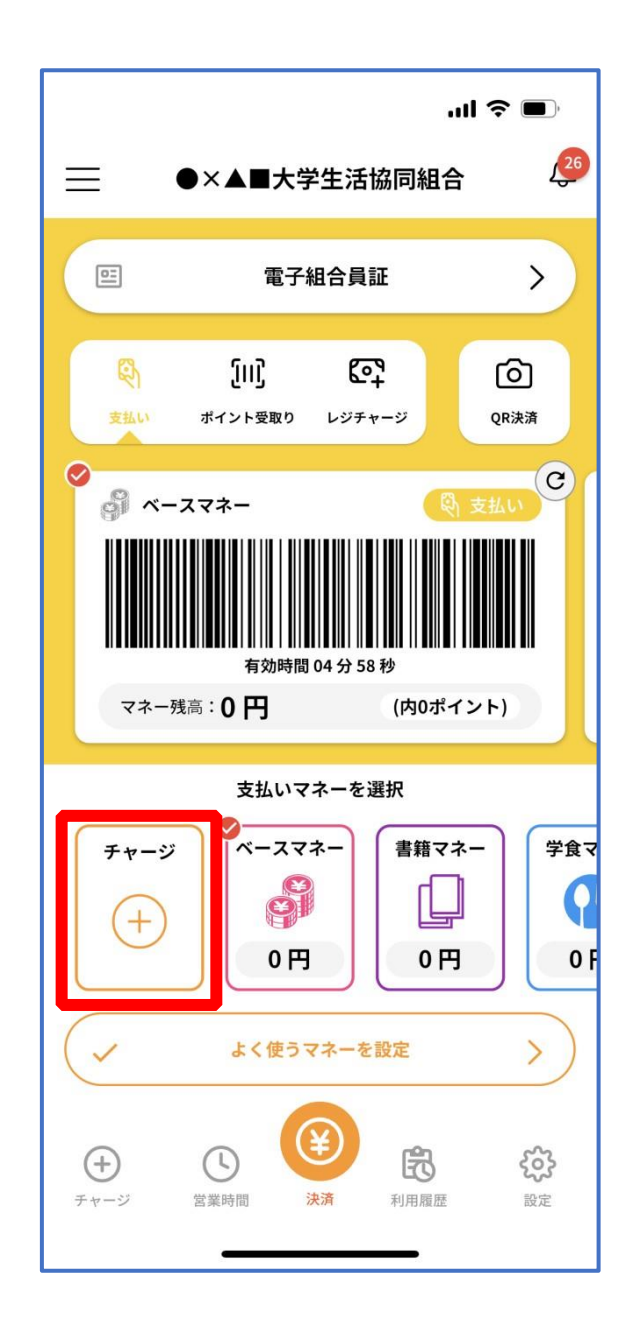

### .保護者チャージ方法

### 「扶養者(保護者)チャージ」を選択

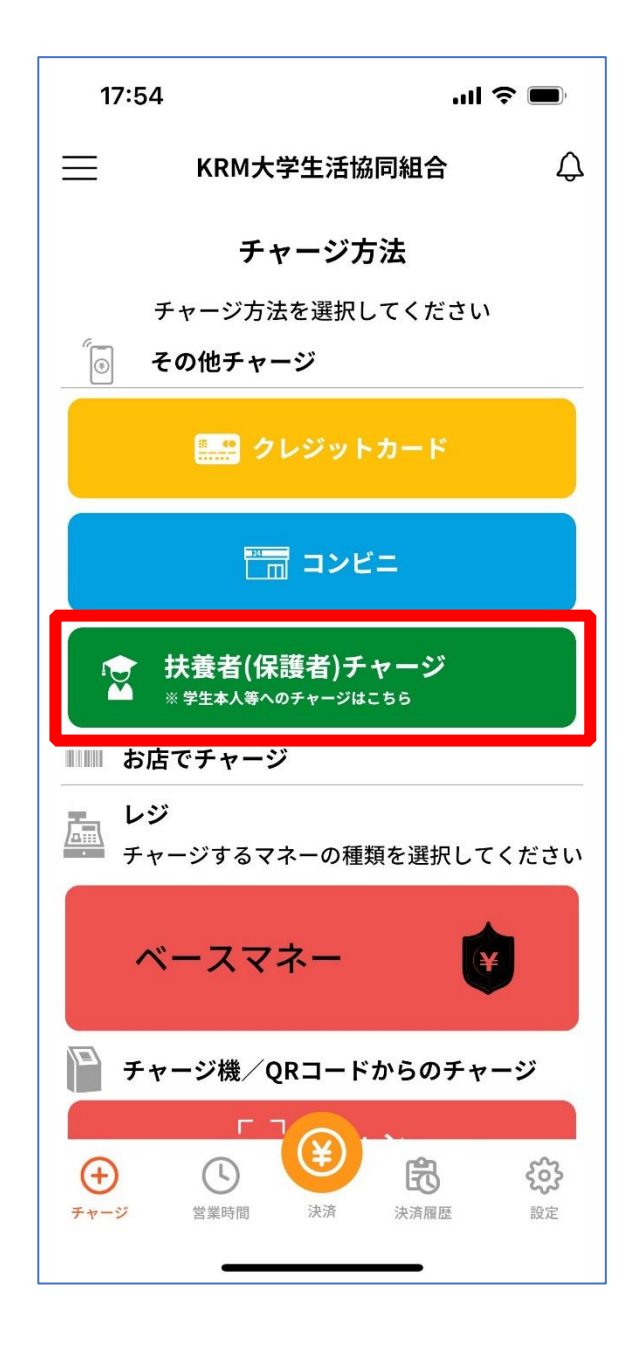

#### 11. お子様のマネー利用履歴の確認方法

# ① 「マネー/ポイント利用履歴」を選択して展開したサブメニューで 「学生本人の利用履歴」を選択

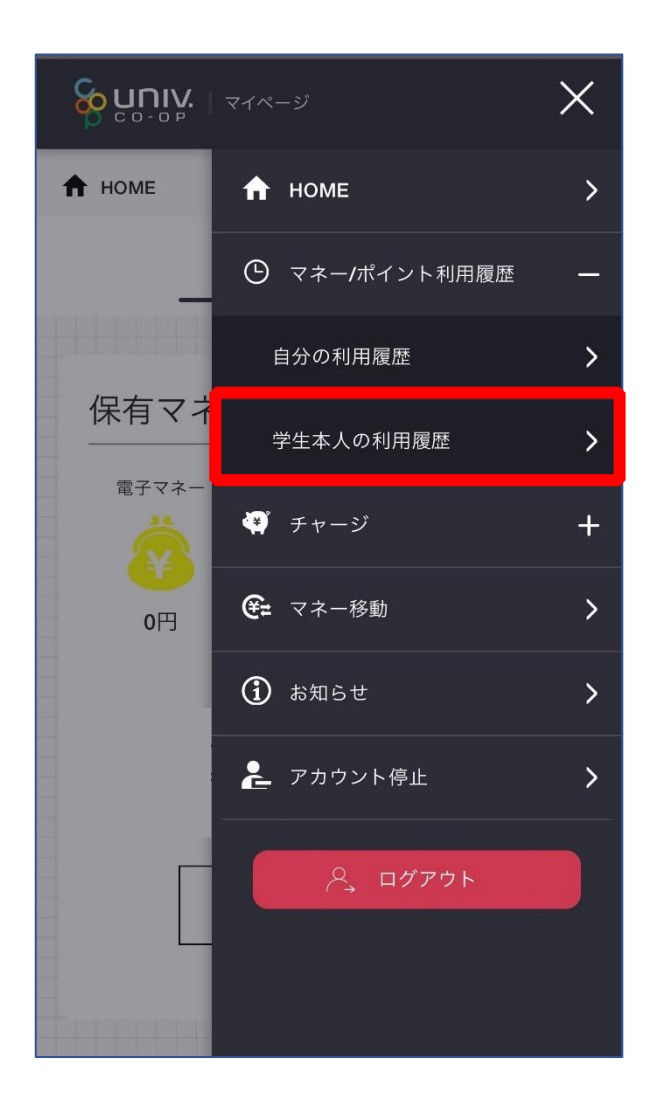

※マネーやポイントの利用状況のみ確認できます 購入内容等の詳細な履歴は表示されません

② 表示対象者を選択する

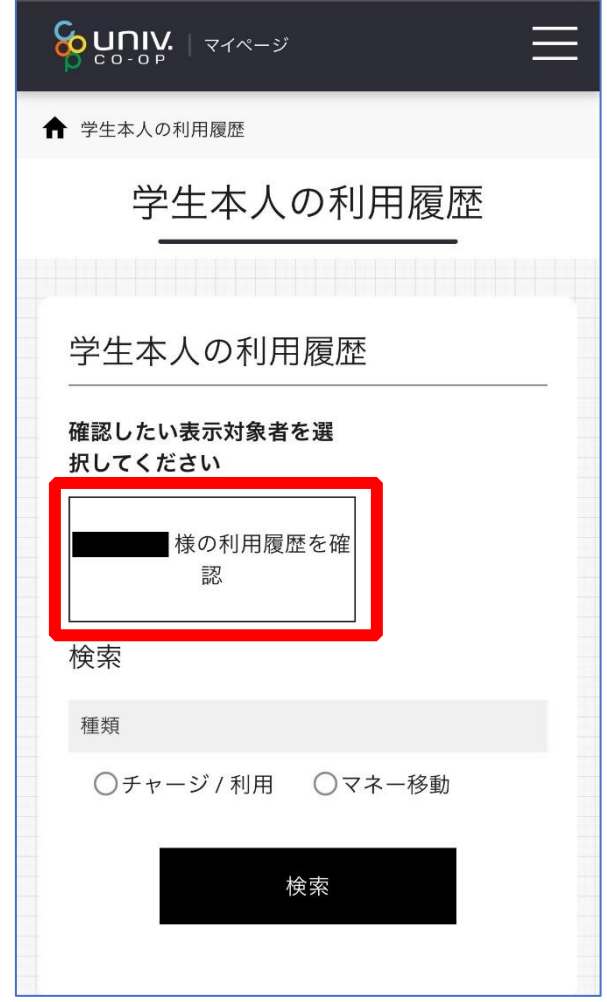

## 11. お子様のマネー利用履歴の確認方法

# ③ 検索条件を指定し、「検索」を選択する

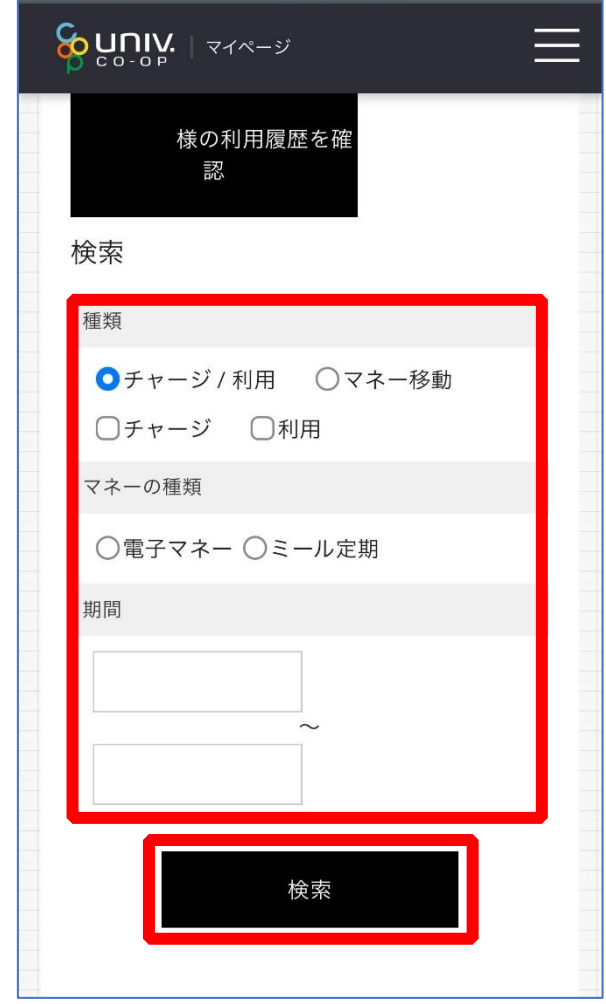

## 11. お子様のマネー利用履歴の確認方法

# ④ 検索結果一覧に利用履歴が表示される

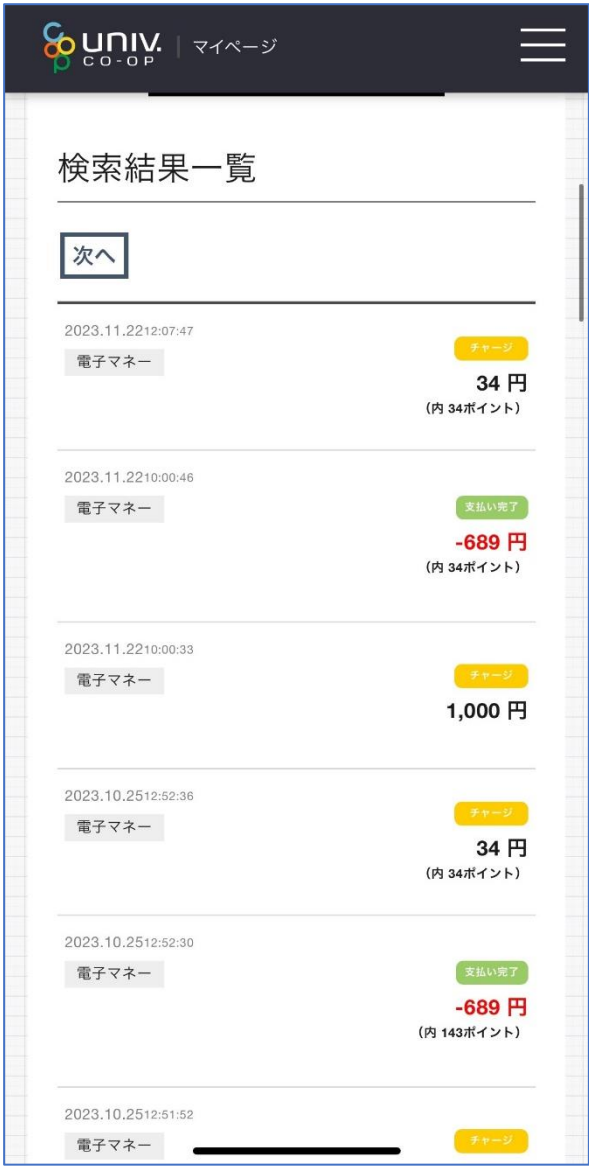